## Create a Garment in the Background Assistant

This exercise is taken from the Viewing Embroideries chapter of the PREMIER+™ 2 Embroidery Reference Guide for Mac®.

Note: The Background Assistant is only available in PREMIER+™ 2 Embroidery Extra.

Use the Background Assistant to to load an existing background, or create a new background. Preview the embroideries you have designed on a garment.

Note: Before you start, run Reset All Apps in PREMIER+ $^{TM}$  2 Configure  $\stackrel{\bullet}{\bullet}$  to use the initial settings for PREMIER+ $^{TM}$  2 Embroidery.

- Click the Load Background button on the toolbar.

  The Choose Background page of the Background Assistant appears.
- 2 Select Add New Background under Background, and Garment under Type.
- 3 Click Continue and the Choose Picture page appears.
- 4 Click the Select File button.
- In the Finder window browse to Home/Premier+2/Samples/Premier+2Emb/Pics.
- 6 Click the red long sleeved shirt to highlight it.
- 7 Click Open to load the picture. The picture 'Long sleeve shirt.png' is loaded onto the Choose Picture page, with its name shown below the preview
- 8 Click Continue and the Rotate and Crop Picture page appears. The angle does not need to be changed, so do not rotate the picture.

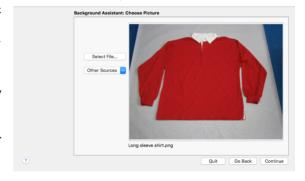

- 9 Click Perspective Correction The crop handles become red. Note: Use Perspective Correction to remove the effects of perspective in a picture.
- 10 The picture on the left has a dashed outline around the area of the picture to be cropped. Move the mouse over the handle at the bottom right of the dashed crop box so that the pointer becomes a double-headed arrow.

II Drag both of the two bottom red handles so that the bottom crop line runs parallel to the bottom of the shirt. .

Note: When you take a picture for a garment, hold the phone or camera so as to avoid reflected light and shadow on your subject.

Drag the red handles at the top to remove the effects of perspective in the picture of the shirt in the Preview.

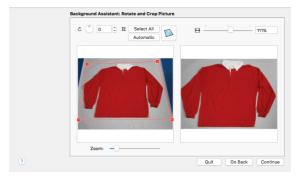

- 13 Use the Stretch Picture ⊖ slider to adjust the width of the picture in the Preview.
- 14 When you are happy with the appearance of the shirt in the Preview, click Continue. The Set Size page appears, to set a size for the garment.
- Drag to adjust the arrows on the measuring bar, so the line goes from the left edge of the body of the shirt to the right edge.
- 16 In the 'Length of displayed line' text box enter 550mm. The measurement and the measurement line are both shown.
  Note: If you position the arrow

Note: If you position the arrow pointer over the box the length is shown in inches.

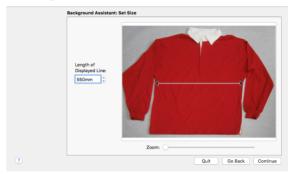

- 17 Click Continue and the Set Background Name page appears.
- In the Garment Category box, ensure that My Garments is the selected category.
- 19 In the Background Name text box change the name to "Long sleeve shirt".
- 20 Click Done. Your new background is loaded into the work area.
- 21 Drag the Zoom Slider to the left so that you can see the whole shirt.
- 22 Click Move and Rotate Background ...
- 23 Drag the background so that the hoop is at the top right of the shirt.
- 24 Choose File > Insert.
- 25 Browse to the folder Home/Premier+2/Samples/Premier+2Emb/Stitch.

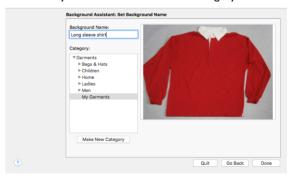

- 26 Select the embroidery 'Champion Dad'.
- 27 Click Open to load it into the work area on the shirt.
- 28 In the toolbar, click Realistic 3D 3D to view the embroidery on the shirt.

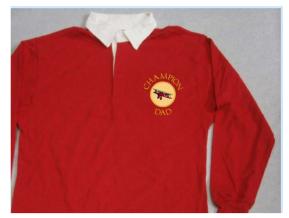

VIKING, PFAFF, PREMIER+ and 6D are trademarks of Singer Sourcing Limited LLC. HUSQVARNA is the trademark of Husqvarna AB. All trademarks are used under license by VSM Group AB. © 2019 Singer Sourcing Limited LLC. All rights reserved.